# **AXIS Installation Monitor**

**User's Manual**

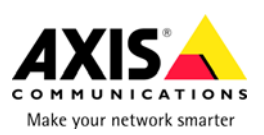

#### **Overview**

**Setup** [Single camera setup](#page-4-0) [One or more cameras in a network setup](#page-5-0)

**Main window** [Main menu](#page-2-0) [Device menu](#page-3-0)

**[Monitor window](#page-2-0)** [Monitor menu](#page-4-0) 

**[Tips and tricks](#page-5-1)**

### **Overview**

**AXIS Installation Monitor** provides quick and easy access to Axis network cameras/video servers and their images. By using a handheld Pocket PC, you can easily view the live image, adjust focus, view angle and direction of network cameras located in hard to reach places such as poles, walls, and ceilings. AXIS Installation Monitor automatically discovers Axis network cameras and video servers in both wired and wireless installations.

Note: AXIS Installation Monitor will show only Axis network cameras and video servers.

## **Main window**

AXIS Installation Monitor has two modes: **List** and **Monitor**. List mode displays all Axis network cameras and video servers found on the LAN. Devices are listed by name, IP address, Status and Serial number. The following status messages may be displayed:

- **OK** A successful network response was received from the device
- **Not Accessible** The device was found, but we were unable to contact it using **HTTP**
- **Credentials mismatch** The device was found but the user name or password used was not correct.

The IP address of the network appears at the bottom of the screen along with the menus [Main](#page-2-0) and [Devices](#page-3-0).

Enter particulars for **Application Settings** and **Master Credentials** from the **Main** menu. From the **Device** menu new cameras can be added manually, unique user names and passwords can be entered and device properties can be listed. Monitor settings can also be accessed from the **Device** menu, which includes resolution, frame rate and compression.

<span id="page-2-0"></span>**See also:** Main menu [Device menu](#page-3-0)

## **Monitor window**

The Monitor window is the camera's live view. **Scale-to-fit** will rescale the camera image to fit the display. **Show Actual Size** will display the view in the original size. If the image resolution is larger than the display's, the center of the view is shown. Navigate around the view by tapping the display. The end points of a PTZ camera's view can be tested using the menu item found at **Monitor** > **PTZ.** By pressing the navigator button on the Pocket PC you can move the PTZ camera view one step.

At the bottom of the screen is a focus indicator bar that changes color depending on the camera's focus. The bar turns red if the cameras focus becomes worse and green when the focus improves. A small blue line appears on the bar indicating the best focus reached so far.

**See also:** [Monitor menu](#page-4-0)

## **Main menu**

**Exit -** closes the application.

**About** - Displays the **About** box with version and copyright information.

**PDA Information -** A list of information pertaining to your Pocket PC.

- **OS Version** Operating System being used by your Pocket PC.
- **Framework Version** The version of the .NET Compact Framework used for running AXIS Installation Monitor
- **IP Address** IP address assigned to your Pocket PC. More than one IP address might be listed if your Pocket PC has multiple network adapters, i.e. wireless and Ethernet.
- **Network Status** Possible statuses include Normal, Auto IP or No Network. **Auto IP** will appear if the network is configured to use an AutoIP address and if the network is configured to use DHCP and there is no DHCP server responding. **No Network** will appear if there is no network connection.
- **Screen Resolution** The current resolution setting.

**Application Settings -** Enter the default settings for AXIS Installation Monitor. Tap on **OK** when done.

- <span id="page-3-0"></span>• **Monitor Mode -** Choose **Enable** from the drop-down list to start AXIS Installation Monitor in live view mode. When **Disabled** the application starts in Main window mode. The Monitor window closes automatically when camera is disconnected.
- **Default HTTP Port** Enter the HTTP port number used to contact the device. The default is port 80 on Axis network cameras.
- **Default Video Scale** Set the video scale for monitor mode.

**Scale-To-Fit -** Displays the whole camera view inside the window. The camera view may be resized to fit. **Actual Size -** Displays the camera view at its actual size. The image will be clipped if it is larger than the screen. Tap the screen to navigate in the view.

**Master Credentials -** This feature allows you to store a user name and password that can be used to access devices. If the Master Credentials match one of the administrator accounts on a device, access is permitted. If a device has a different user name and password than the Master Credentials, you can enter the **User name** and **Password** in **Devices** > **Enter Credentials**.

**See also:** [Main window](#page-2-0) Device menu

### **Devices menu**

**Add Device -** A dialog opens to enter IP Address, HTTP Port, User name and Password of a new device. There is also an option to use Master Credentials when contacting the device. Tap on **Add** to include the network camera in the device list.

**Enter Credentials -** By default, **Use Master Credentials** is enabled to access devices. If the user name and password in the device are different than the Master Credentials, enter the network camera's credentials here and uncheck Use Master Credentials. Tap **OK** to return to List mode.

**Properties -** Lists the device's properties such as Name, IP Address, Port used, etc. See the network camera's user's manual for more information on what these properties entail. Tap on **OK** to return to List mode.

**I/O -** Opens a split window with **Outputs** listed at the top and **Inputs** listed at the bottom. You can verify outputs by tapping **Activate** and **Deactivate**. In the Input list you can also see if they are active or inactive. This option is enabled only if the network camera has I/O capabilities.

**Monitor Settings** - Settings used when viewing a device. Default means the camera's internal settings are used.

• **Resolution** - Select the resolution to use for the image.

- <span id="page-4-0"></span>• **Rotation** - Rotates the camera view. Options are dependent on the camera model.
- **Frame Rate** Enter frames per second to view images from camera.
- **Compression** A higher value will give lower quality images and a lower value will give better images as there is less compression.
- **Channel** Video server channel.

**Open Monitor** - Opens monitor to view camera image. The monitor window can also be opened by double-tapping on the listed device.

**Refresh Selected -** Refreshes only the selected device.

**Refresh -** Updates the list of devices. This can also be accomplished by pressing the center Pocket PC's hard key.

**See also:** [Main window](#page-2-0) [Main menu](#page-2-0)

## **The Monitor menu**

**Close** - Closes the Monitor window. **Image -** Set the video scale of monitor.

- **Scale-To-Fit** Displays the whole network camera's view inside the window. The camera view may be resized to fit.
- **Actual Size** Displays the network camera's view at its actual size. The image will be clipped if it is larger than the screen. Tap the screen to navigate in the view.

**Reset Focus Indicator** - Resets the focus indicator bar at the bottom of monitor screen. **Reconnect -** Re-establishes contact with the network camera.

**Auto Iris** - Becomes active if the camera has auto iris capabilities. When disabled manual focus adjustments are possible.

**PTZ** - Used for testing the end points for the pan and tilt features of network cameras with PTZ capabilities. The navigator button on the Pocket PC can also be used to move the pan/tilt one step.

**See also:** [Monitor window](#page-2-0)

#### **Single camera setup**

- 1. Using a crossover network cable, connect your Pocket PC to the AXIS network camera or video server.
- 2. Tap on menu **Devices** > **Refresh** or press the center of the navigator button**.** The network camera/video server will appear in the list.

- <span id="page-5-1"></span><span id="page-5-0"></span>3. If the network camera uses a different user name and password than the Master Credentials, tap on the camera in the list and choose **Device** > **Enter Credentials**. Enter the camera's **User Name** and **Password**. Uncheck **Use Master Credentials** and tap **OK** to close the dialog. The camera should now have a status of **OK** in the camera list.
- 4. Tap on **Devices** > **Open Monitor** or double-tap on the device to see the network camera's live view in the Monitor window. Depending on the network camera model different options appear in the **[Monitor](#page-4-0)** menu.

#### **See also:**

One or more cameras in a network

#### **One or more cameras in a network**

- 1. Connect to the network using a network cable or wireless connection.
- 2. Tap on menu **Devices** > **Refresh.** The cameras included on the LAN appear in the list.
- 3. If a camera uses a different user name and password than Master Credentials, tap on the camera in the list then choose **Device** > **Enter Credentials**. Enter camera's **User Name** and **Password**. Uncheck **Use Master Credentials** and tap **OK** to close the dialog. The network camera should now have a status of **OK** in the camera list.
- 4. Tap on **Devices** > **Open Monitor** or double-tap on the device to see the network camera's live view in the Monitor window. Depending on the network camera model different options appear in the **[Monitor](#page-4-0)** menu.

Note: To connect to a wireless network you will have to have your Pocket PC configured properly. Consult your Pocket PC's user's manual and System Administrator.

**See also:** [Single camera setup](#page-4-0)

## **Tips and tricks**

- Make sure the network is configured properly.
- Use Internet Explorer on your Pocket PC to verify that the cameras can be reached.
- If possible, avoid using DHCP. Assign a static IP address that matches your network or AutoIP address). If DHCP is used, there will be a delay from power on until the PDA have received an IP address.
- Pressing the center of the navigator button the Main window will refresh the device list.
- The navigator button can be used for moving PTZ cameras.
- If the device status shows "Credential mismatch" incorrectly, refreshing the device to may correct the problem.

• Auto iris should be turned off for best focus adjustment. To avoid damage to the camera after focusing, **do not** forget to turn on the auto iris again.